### **1.1. Назначение программы**

Программа SunRav Converter предназначена для конвертирования файлов форматов SRB и SRT в форматы SRBR и SRTR соответственно для использования учебных материалов, созданных в предыдущих версиях программ SunRav BookEditor и tMaker.

## **1.2. Сведения о форматах представления входных и выходных данных**

В качестве входных данных используются файлы в формате SRВ и SRT.

В качестве выходных данных используются файлы в формате SRBR и SRTR.

# **1.3. Программное обеспечение, необходимое для функционирования программы**

Программа SunRav Converter работает в среде операционной системы Windows Vista, 7, 8, 10, 11.

## **1.4. Требования к уровню подготовки пользователей**

Для работы в программе SunRav Converter пользователь должен:

-иметь навыки работы на персональных компьютерах в операционной системе семейства Microsoft Windows в объеме обычного пользователя;

-изучить данное руководство;

### **1.5. Запуск программы**

Для запуска программы нажмите кнопку **Старт** операционной системы MS Windows, затем выберите программу **SunRav Converter** в списке программ.

#### **1.1. Главное окно программы**

Главное окно программы представлено на Рис. 1.

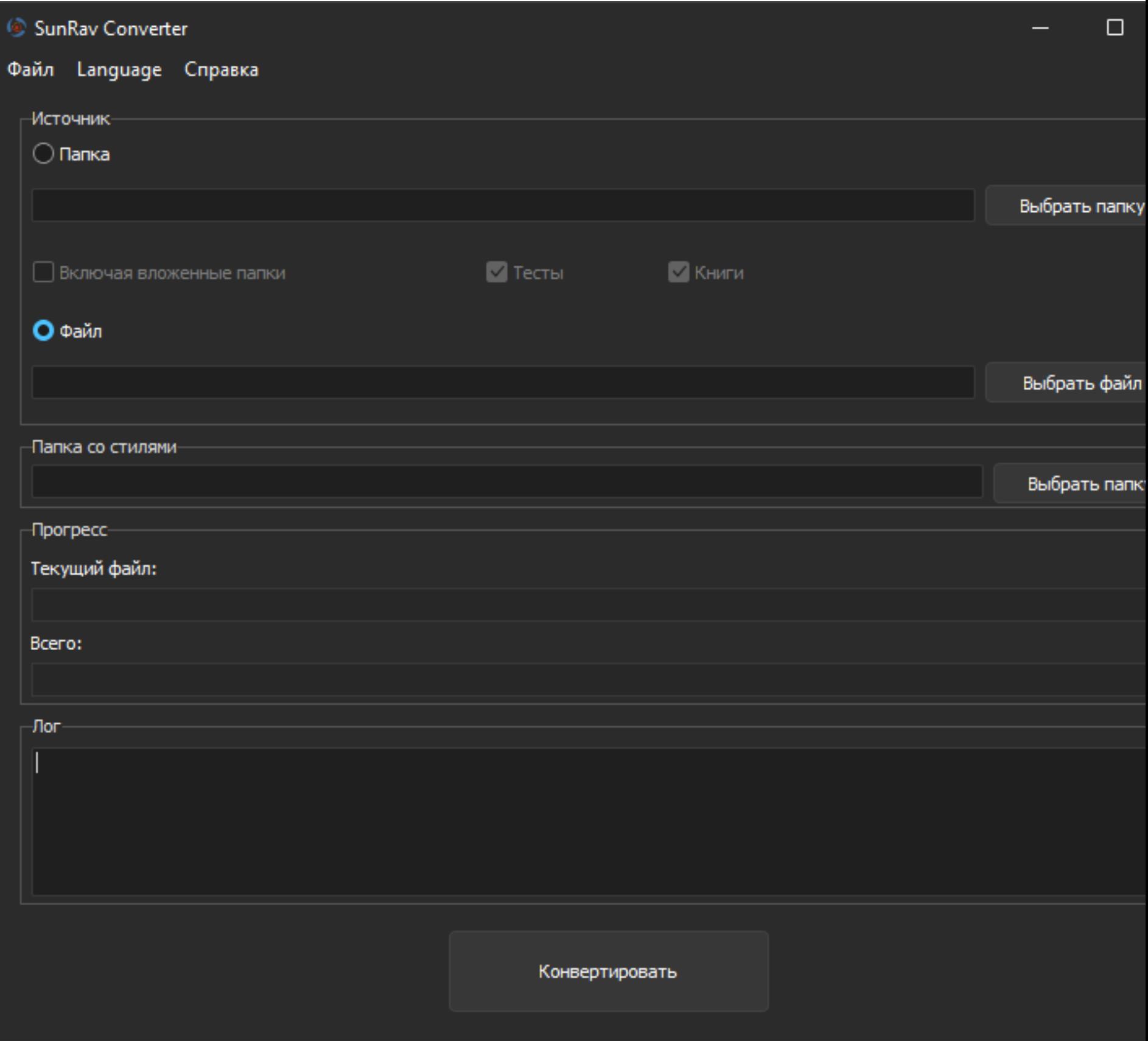

Рис. 1. Главное окно программы SunRav Converter

# **1.2. Выбор файлов для конвертации**

Программа может конвертировать как отдельно выбранный файл, так и сразу все файлы из указанной папки.

## **1.2.1.Выбор файлов из папки**

1)Щелкните по радиокнопке **Папка**.

2)Щелкните по кнопке **Выбрать папку** или выберите пункт меню Файл/Выбрать папку, или нажмите клавиши **Ctrl+F** для выбора папки, в которой находятся файлы для конвертации.

3)Если необходимо конвертировать файлы не только в выбранной папке, но и во всех вложенных папках, поставьте флажок **Включая вложенные папки**.

4)Если необходимо конвертировать тесты (файлы с расширением .srt), то поставьте флажок **Тесты**.

5)Если необходимо конвертировать книги (файлы с расширением. srb), то поставьте флажок **Книги**.

## **1.2.2.Выбор единственного файла**

1)Щелкните по радиокнопке **Файл**.

2)Щелкните по кнопке **Выбрать файл** или выберите пункт меню Файл/Выбрать файл, или нажмите клавиши **Ctrl+O** для выбора файла для конвертации.

## **1.3. Конвертация**

Для начала конвертации выбранных папок или файла нажмите кнопку **Конвертировать** или выберите пункт меню Файл/Конвертировать, или нажмите клавишу **F9**.